### **[Elementy karty obiegu](https://pomoc.comarch.pl/dms/pl/20211/index.php/dokumentacja/elementy-karty-obiegu-xl/)**

 $\leftrightarrow$ 

FZE/1/3/2017 – numer dokumentu aplikacji Comarch DMS. Numer składa się z 4 części:

FZE – prefix, 1- kolejny numer, 3- miesiąc, w którym wystawiono dokument, 2017 – rok.

[Nawiguj wstecz (Powrót)] – powrót na listę dokumentów,

 [Zapisz] – funkcjonalność zapisu zmian lub zatwierdzenia nowododanej pozycji:

- przy tworzeniu nowego dokumentu zapisuje wartości kontrolek w sekcji karta obiegu i dokument jest przekazywany do etapu "Początkowy".
- funkcjonalność Zapis przy modyfikacji danych na utworzonym dokumencie – zapisuje tylko zmiany w wartościach kontrolek z sekcji karta obiegu.

 [Tryb pełnoekranowy] – Przyciski włączenia/ wyłączenia prezentacji karty obiegu w trybie pełnoekranowym.

庙 [Usuń] – umożliwia usunięcie wskazanego dokumentu. Dokument może usunąć tylko operator z odpowiednimi uprawnieniami. Dokument po usunięciu znika z interfejsu, pozostaje jednak w bazie jako archiwalny. Istnieje możliwość przywrócenia takiego dokumentu. Nie ma możliwości usunięcia dokumentu na innym etapie, niż przypisany do zalogowanego operatora oraz dokumentu z zakończonym obiegiem.

Podczas usuwania dokumentu pojawia się komunikat informujący

operatora o tym, że dokument jest usuwany.

 [Wydruk] – ikona umożliwia wykonanie wydruku standardowego karty obiegu oraz jeżeli zdefiniowano, umożliwia wyświetlenie raportu w kontekście szczegółów dokumentu.

້ຕ [Cofnij dokument] – ikona umożliwia cofnięcie dokumentu do wcześniejszego etapu. Ikona nie jest prezentowana podczas inicjowania dokumentu i na etapie początkowym.

 [Diagram] – ikona prezentująca zdefiniowany schemat (diagram) procesu,

 [Dodaj] – opcja dodania nowego elementu pola, w którym ikona została wyświetlona

 [Przejdź do następnego etapu] – ikona przenosi dokument do wskazanego etapu.

Okno dokumentu w standardowym widoku podzielone jest na dwa panele. W pierwszym (Karta obiegu) prezentowane są kontrolki wynikające z definicji karty obiegu, które wypełniane są podczas tworzenia dokumentu. Drugi panel (Przebieg) dotyczy graficznej prezentacji przebytych etapów obiegu i zasad przekazywania dokumentu. Istnieje także możliwość podglądu

diagramu i podglądu załącznika.

Karta obiegu

 – sekcja dokumentu. Każda utworzona na dokumencie sekcja może być zwinięta lub rozwinięta – sposób prezentacji sekcji uzależniony jest od ustawienia parametru 'Prezentacja sekcji' w panelu użytkownika.

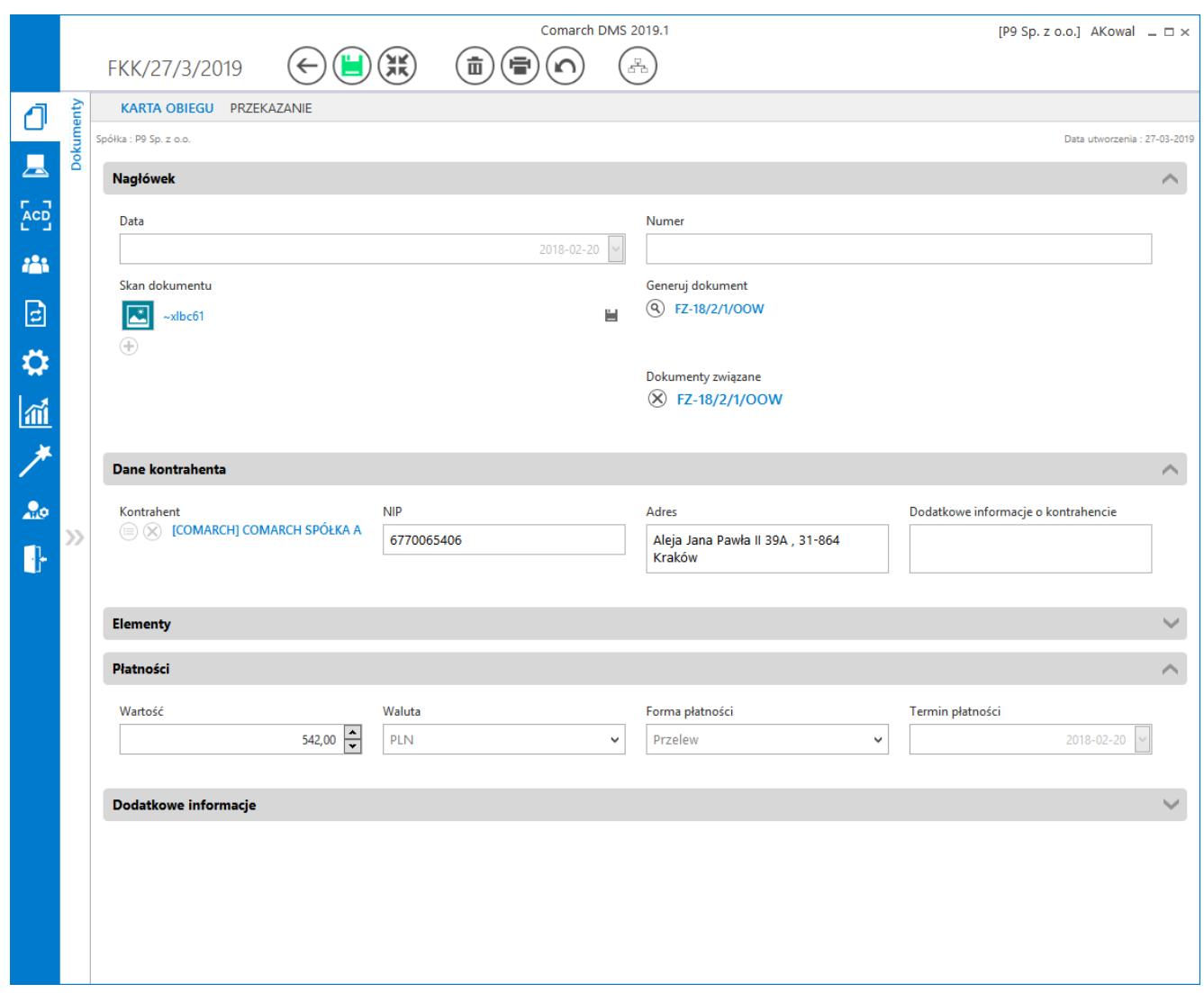

Szczegóły dokumentu – prezentacja w trybie pełnoekranowym

10000

Data utworzenia : 08-10-2018 [Zmiana daty utworzenia] – funkcjonalność zmiany daty utworzenia dokumentu. Zmiana daty wpływa w sposób pośredni na numeru dokumentu.

Wartość netto

 – kontrolka typu liczba (rzeczywista/całkowita/stałoprzecinkowa). Wartości wprowadzane są ręcznie przez operatora lub pochodzą z zapytania SQL zdefiniowanego na formatce Zapytanie SQL lub Wzór na wartość.

Sposób dostawy odbiór własny

 – kontrolka typu tekst. Wartości wprowadzane są ręcznie przez operatora lub pochodzą z

zapytania SQL zdefiniowanego na formatce Zapytanie SQL lub Wzór na wartość.

Data wystawienia

2018-07-02 00:00:00

 – kontrolka typu data i godzina. Możliwość zmiany daty za pomocą rozwijanej formatki z kalendarzem oraz scrollem myszki po ustawieniu kursora na elemencie wymagającym zmiany (YYYY-MM-DD hh:mm:ss)

| 19 lipca 2018<br>lipiec 2018<br>Śr<br>Wt<br>Pt<br>So<br>Pn<br>Сz<br>Ν<br>28<br>30<br>25<br>26<br>27<br>29<br>26<br>3<br>5<br>6<br>8<br>2<br>4<br>7<br>27<br>9<br>13<br>10<br>12<br>15<br>11<br>14<br>28<br>20<br>18<br>17<br>21<br>22<br>16<br>19<br>29<br>25<br>26<br>27<br>28<br>29<br>23<br>24<br>30 |  |  |  |  |  |  |  |
|----------------------------------------------------------------------------------------------------|--|--|--|--|--|--|--|
|                                                                                                    |  |  |  |  |  |  |  |
|                                                                                                    |  |  |  |  |  |  |  |
|                                                                                                    |  |  |  |  |  |  |  |
|                                                                                                    |  |  |  |  |  |  |  |
|                                                                                                    |  |  |  |  |  |  |  |
|                                                                                                    |  |  |  |  |  |  |  |
|                                                                                                    |  |  |  |  |  |  |  |
|                                                                                                    |  |  |  |  |  |  |  |
| 5<br>Q<br>30<br>31<br>31                                                                                                    |  |  |  |  |  |  |  |

Formatka kalendarza z możliwością modyfikacji daty i godziny

Oferta zakupu  $\mathcal{L}(\equiv)$   $\left(\bigtimes\right)$  0Z-18/7/34/00W

 $\infty$ 

– kontrolka typu Dokument elektroniczny z

danymi zaczytanymi z programu Comarch ERP XL. Przycisk wywołuje listę ofert zakupu, użytkownik ma możliwość podglądu szczegółów dokumentu oraz zmiany dokumentu na inny. Przycisk

odpina dokument elektroniczny z kontrolki.

iStock\_000002726322XSmall 2017-03-23 11:03 面 圖

 – kontrolka typu załącznik. Prezentowana jest nazwa załącznika, data dodania, ikona umożliwiająca usunięcie pliku oraz ikona zapisu załącznika. Gdy jest włączona opcja wersjonowania załączników, obok nazwy załącznika wyświetlana jest cyfra określająca liczbę wersji pliku załącznika.

Zatwierdzenie przełożonego

Tak

 – kontrolka typu wartość logiczna. Prezentuje wartości: Tak/Nie.

Forma płatności

Kredyt

 – kontrolka typu lista. Wartości kontrolki definiowane są na jej właściwościach lub pochodzą z zapytania SQL zdefiniowanego na formatce Zapytanie SQL lub Wzór na wartość.

 $\checkmark$ 

Inne dokumenty związane

 $OZ-3/15$ 

 – kontrolka typu Dokument związany. Prezentuje wiązania wszystkich dokumentów z systemu Comarch ERP XL, do których dowiązany jest aktualny dokument z aplikacji Comarch DMS. Ikona umożliwia odwiązanie dokumentu. Jednocześnie operacja ta usuwa wiązania z tabeli cdn.dokzwiazane.

Utwórz dokument w ERP XL  $\bigoplus$ 

 – kontrolka typu Dokument ERP XL. Prezentuje numer dokumentu w systemie Comarch ERP XL, który został wygenerowany z poziomu aplikacji Comarch DMS wraz z opisem analitycznym. W kontrolce prezentowane są także numery istniejących dokumentów z systemu Comarch ERP XL, które zostały dowiązane.

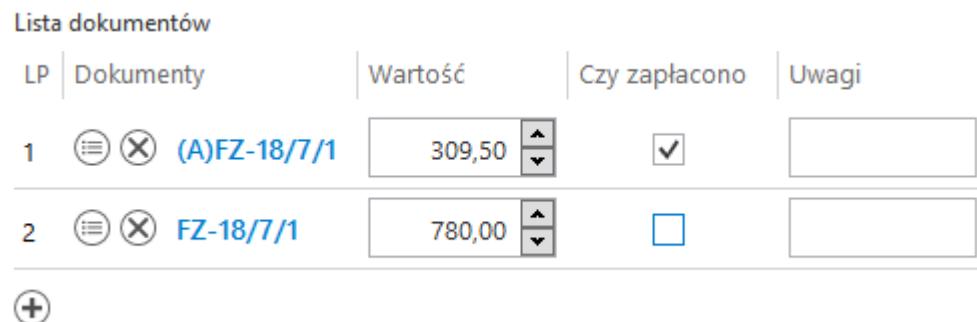

– kontrolka

typu dane tabelaryczna. Możliwość dodawania nieograniczonej ilość wierszy. Typ i ilość kolumn jest określana na

#### właściwościach kontrolki podczas definicji typu obiegu.

Numer dokumentu  $\circledR$  FZ-18/2/4 Zatwierdzenie merytoryczne dokumentu Zatwierdzenie formalno-rachunkowe dokumentu

 – kontrolka typu 'Dokument elektroniczny', dla kontrolki umożliwiono zatwierdzanie dokumentu pod względem merytorycznym oraz formalno – rachunkowym. Zatwierdzenie dokumentu ERP XL pod względem merytorycznym i formalno-rachunkowym może zrealizować operator natywny DMS lub operator ERP XL zalogowany do Comarch DMS. W przypadku zatwierdzenia przez operatora natywnego DMS do dokumentu ERP XL zostanie przekazany login operatora DMS.

Dokument

 $(Q)$  (A)FZ-18/2/2

Zatwierdzenie merytoryczne dokumentu

Zatwierdzenie formalno-rachunkowe dokumentu

 – kontrolka 'Dokument ERP XL", analogicznie do kontrolki 'Dokument elektroniczny' umożliwiono zatwierdzanie dokumentu pod względem merytorycznym oraz formalno – rachunkowym.

# **[Załącznik z dysku](https://pomoc.comarch.pl/dms/pl/20211/index.php/dokumentacja/zalacznik-z-dysku/)**

Za pomocą ikonki w "Dodaj" dostępnej w ramach kontrolki typu załącznik można dodać do dokumentu pliki o dowolnym formacie. Po kliknięciu ikonki "Dodaj" możliwy jest wybór źródła pliku.

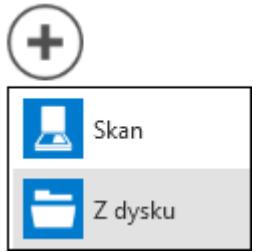

Po wybraniu opcji "Z dysku" wyświetlane jest okno "Otwieranie" pozwalające na wybranie pliku z dysku. Plik zostanie załączony do dokumentu, a jego podgląd możliwy będzie w oknie "Podgląd załączników".

### **[Załącznik – skan dokumentu](https://pomoc.comarch.pl/dms/pl/20211/index.php/dokumentacja/zalacznik-skan-dokumentu/)**

Za pomocą ikonki  $\bigoplus$  "Dodaj" można dodać do dokumentu skan dokumentu bezpośrednio ze skanera. Warunkiem koniecznym jest podłączenie zsynchronizowanego urządzenia skanującego. Po wybraniu opcji "Skan" wyświetla się okno "Skanowanie".

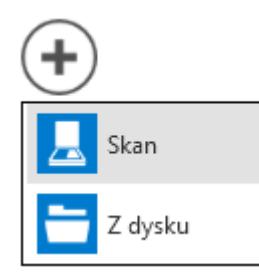

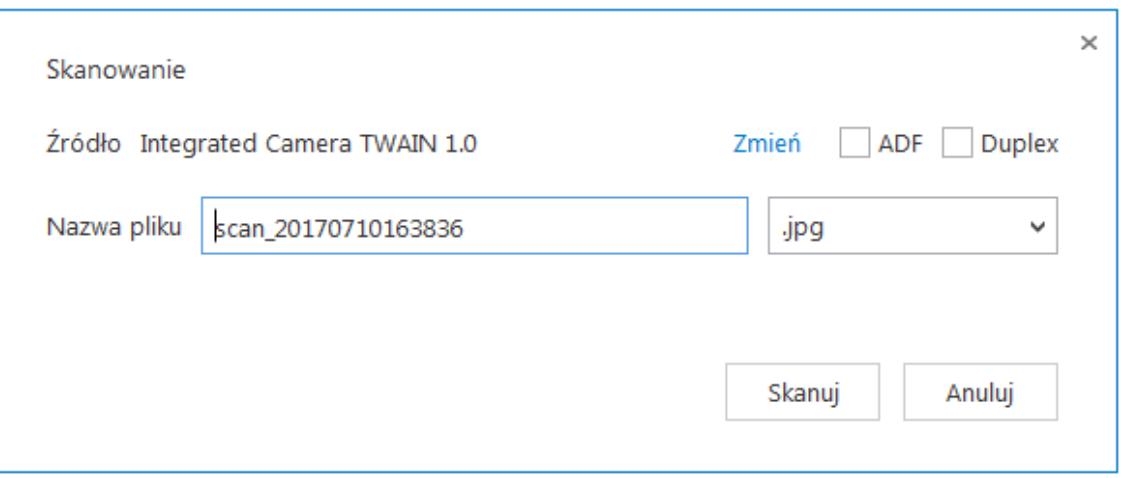

Okno wyboru skanera

Należy wskazać urządzenie poprzez wybranie linku "Zmień". Ustawione urządzenie skanujące zostaje zapamiętane.

Zaznaczenie kontrolki "ADF" umożliwia współprace ze skanerami obsługującymi automatyczny podajnik dokumentów. Kontrolka "Duplex" umożliwia prace w trybie "duplex", czyli skanowania dwustronnego.

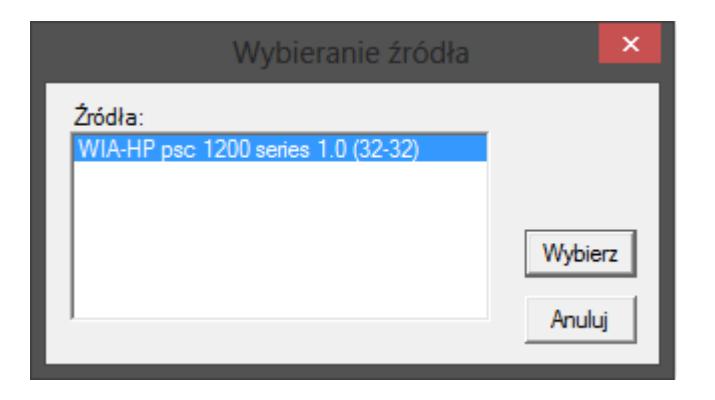

Na formatce "Skanowanie" możliwe jest nadanie własnej nazwy dodawanego załącznika i określenie jego typu. Operator może wybrać typ: .bmp, .tif, .jpg, .pdf, .png, .gif. Aplikacja podpowiada domyślną nazwę pliku i jego format. Dokument w formie skanu w wybranym typie pliku zostanie załączony do dokumentu, a jego podgląd możliwy będzie w oknie "Podgląd załącznika". Aplikacja zapamiętuje i prezentuje rozszerzenie z ostatnio zeskanowanego dokumentu.

# **[Podgląd załącznika w karcie](https://pomoc.comarch.pl/dms/pl/20211/index.php/dokumentacja/podglad-zalacznika-w-karcie-obiegu/) [obiegu](https://pomoc.comarch.pl/dms/pl/20211/index.php/dokumentacja/podglad-zalacznika-w-karcie-obiegu/)**

Funkcjonalność umożliwia jednoczesną pracę na podglądzie załącznika (skanu) i kontrolce Dokument ERP XL. Funkcjonalność dostępna jest tylko w wersji stacjonarnej aplikacji. Działanie podglądu warunkują aktywne szczegóły kontrolki typu Dokument ERP XL (podniesione szczegóły kontrolki Dokument ERP XL).

Na podglądzie działa funkcja skalowania załącznika. Po wyjściu z podglądu załącznika wracamy na kartę obiegu.

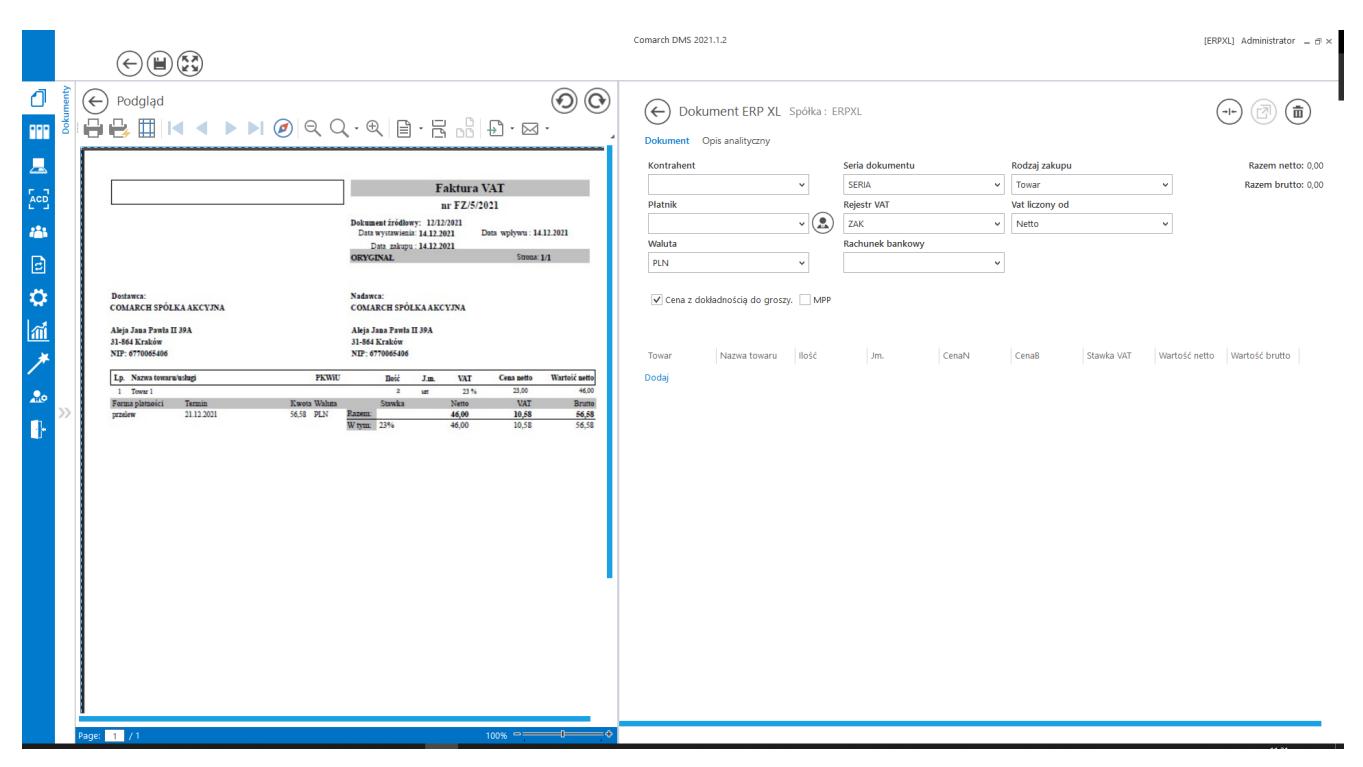

Podgląd załącznika w karcie obiegu na szczegółach dokumentu

W kontrolce typu Załącznik możliwy jest obrót załączonego pliku graficznego. Wprowadzona zmiana jest zapisywana i po ponownym wejściu w załącznik dokument/plik graficzny

wyświetlany jest w ostatnio ustawionej orientacji.

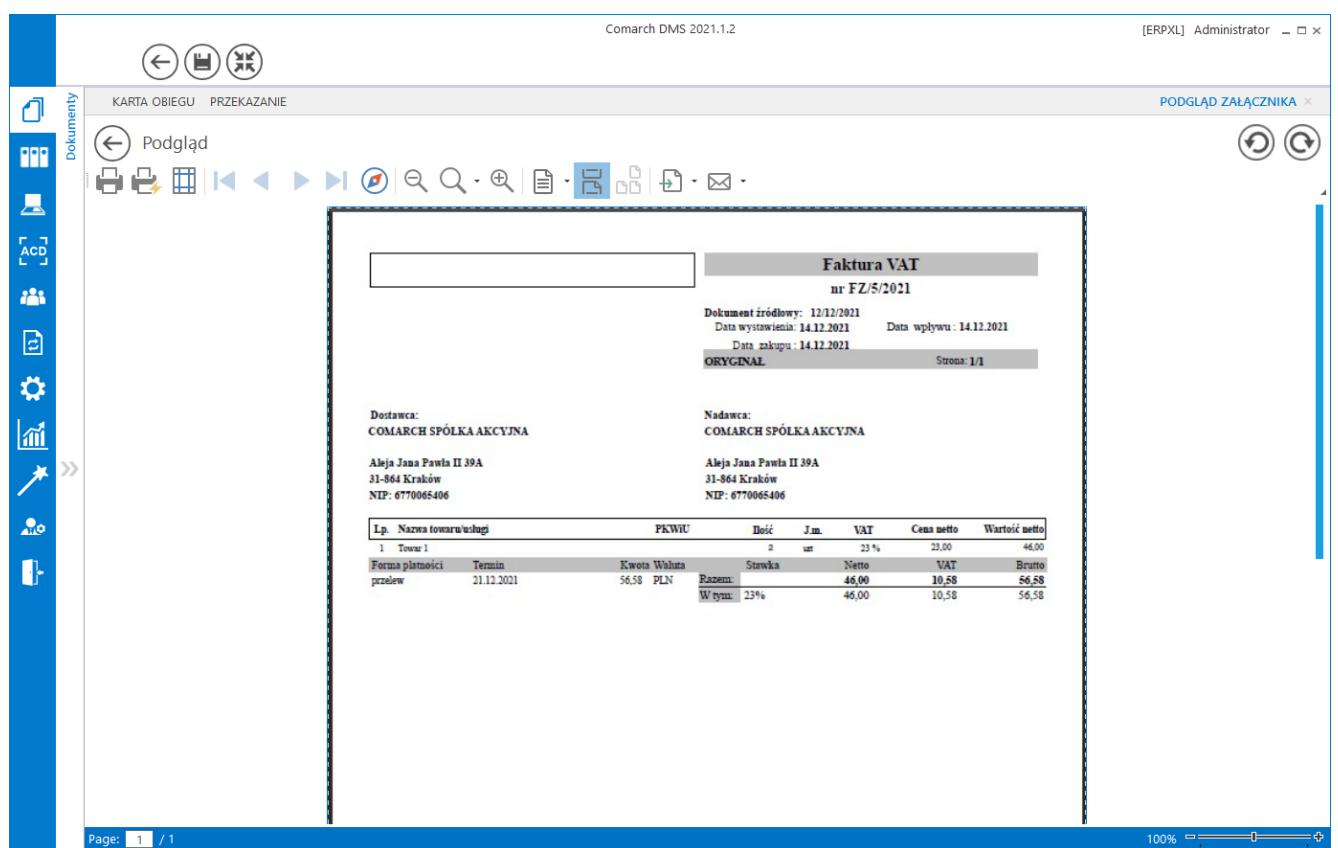

Comarch DMS, aplikacja desktop – Podgląd pliku graficznego dodanego w kontrolce typu Załącznik, ikony obrotu załącznika

W oknie podglądu załącznika dodano ikony pozwalające na obrót załącznika w lewo lub w prawo, jednorazowe kliknięcie w ikonę powoduje obrót o 90°

### **[Zmiana daty utworzenia](https://pomoc.comarch.pl/dms/pl/20211/index.php/dokumentacja/zmiana-daty-utworzenia-dokumentu/) [dokumentu](https://pomoc.comarch.pl/dms/pl/20211/index.php/dokumentacja/zmiana-daty-utworzenia-dokumentu/)**

Funkcjonalność umożliwia modyfikację daty utworzenia dokumentu. Zmiana daty utworzenia dokumentu może wpłynąć na

zmianę formatu numeru dokumentu (miesiąc i rok). Podczas inicjowania dokumentu operator z nadanym uprawnieniem "Zmiana daty utworzenia dokumentu" może edytować datę utworzenia. Domyślnie aplikacja prezentuje datę bieżącą dokumentu. Edycja daty możliwa jest tylko przed zapisem dokumentu. Po

przyciśnięciu ikony , operator może wskazać w kalendarzu nową datę. Zmiana daty utworzenia nie jest możliwa na kolejnych etapach. Na dokumencie w późniejszym etapie prezentowana jest tylko informacja z datą utworzenia dokumentu.

Operator bez uprawnienia "Zmiana daty utworzenia dokumentu" podczas pracy z dokumentem widzi tylko informacje z datą utworzenia dokumentów.

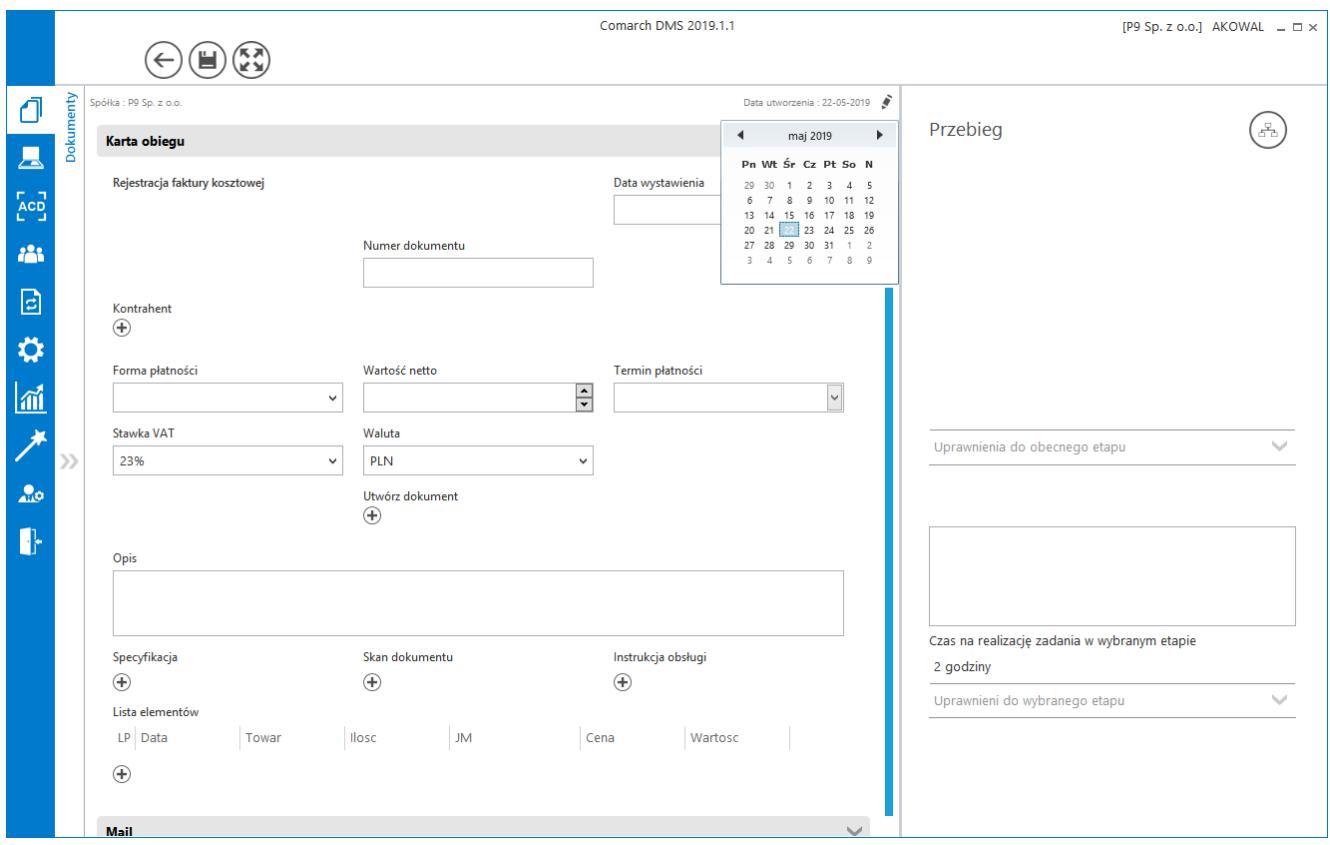

Zmiana daty utworzenia dokumentu

# **[Wyświetlanie spółki na karcie](https://pomoc.comarch.pl/dms/pl/20211/index.php/dokumentacja/wyswietlanie-spolki-na-karcie-obiegu-automatyczny-wybor-spolki/) [obiegu, automatyczny wybór](https://pomoc.comarch.pl/dms/pl/20211/index.php/dokumentacja/wyswietlanie-spolki-na-karcie-obiegu-automatyczny-wybor-spolki/) [spółki](https://pomoc.comarch.pl/dms/pl/20211/index.php/dokumentacja/wyswietlanie-spolki-na-karcie-obiegu-automatyczny-wybor-spolki/)**

W Comarch DMS w pliku web.config udostępniono nowy klucz: <add key="CombinationCompanies" value=" "/>. Klucz odpowiada za możliwość ustawienia różnych spółek dla kontrolek na definicji obiegu.

Gdy <add key="CombinationCompanies" value="TRUE<sub>"</sub>/> na definicji typu obiegu możliwe będzie wskazanie różnych spółek w kontrolkach. Gdy <add key="CombinationCompanies" value="FALSE<sub>"</sub>/> na definicji typu obiegu w kontrolkach można wskazać tą samą spółkę lub ustawić wyrażenie "Dowolna spółka ERP…" przy czym wyrażenie musi odnosić się do tego samego typu systemu ERP.

**Domyślnym ustawieniem parametru CombinationCompanies jest wartość FALSE.**

W przypadku, gdy w wielofirmowym trybie pracy Comarch DMS wartość parametru <add key="CombinationCompanies" value="FALSE<sub>"</sub>/> na definicji typu obiegu prezentowany jest dodatkowy parametr 'Zastosuj

spółkę zalogowanego operatora podczas generowania dokumentu'.

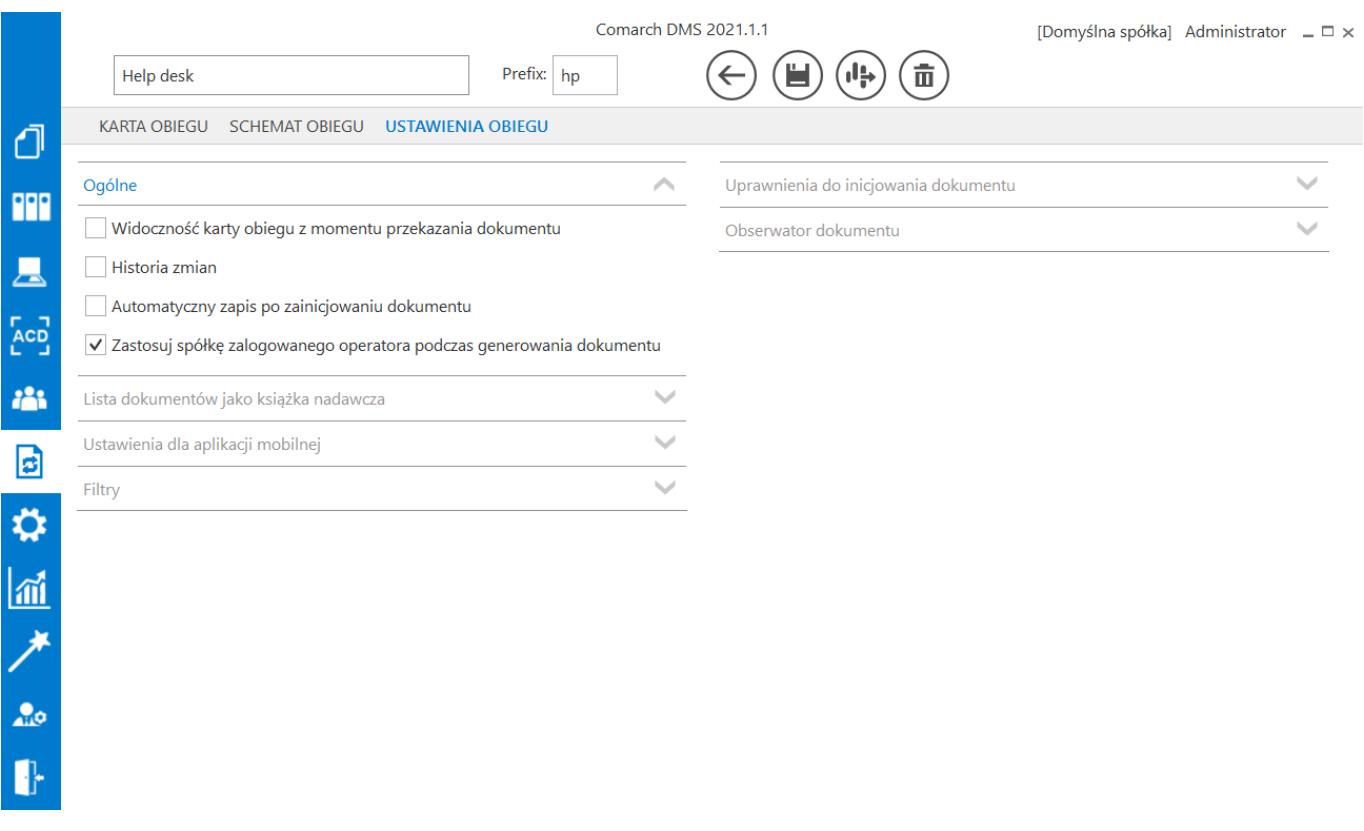

*Definicja typu obiegu, parametr "Zastosuj spółkę zalogowanego operatora podczas generowania dokumentu"*

Zaznaczenie parametru **'Zastosuj spółkę zalogowanego operatora podczas generowania dokumentu'** spowoduje, że w sytuacji, gdy na definicji określono spółkę jako 'Dowolna spółka ERP…', podczas dodawania dokumentu nie będzie wyświetlane pytanie o spółkę, w ramach której będzie dodawany dokument, lecz automatycznie zostanie wskazana spółka, do której zalogowany jest operator dodający dokument.

Gdy parametr **'Zastosuj spółkę zalogowanego operatora podczas generowania dokumentu'** pozostanie odznaczony, wówczas operator podczas dodawania dokumentu otrzyma komunikat z pytaniem o spółkę, dla której rejestruje dokument.

W przypadku, gdy <add key="CombinationCompanies" value="TRUE"/>, na karcie obiegu będzie prezentowana spółka wyłącznie w przypadku, gdy na definicji typu obiegu, we właściwościach kontrolek wskazano tę samą spółkę. W przeciwnym wypadku, nazwa spółki nie będzie prezentowana na dokumencie.

### **[Parametry dynamiczne](https://pomoc.comarch.pl/dms/pl/20211/index.php/dokumentacja/parametry-dynamiczne-w-kontrolkach/) [w kontrolkach](https://pomoc.comarch.pl/dms/pl/20211/index.php/dokumentacja/parametry-dynamiczne-w-kontrolkach/)**

Parametry typu @nazwa@ można zastosować do poniższych typów operacji:

- Inicjowanie kontrolki,
- Zmiana wartości kontrolki na podstawie wartości innej kontrolki,
- Kontrolka własna akcja.

Rodzaje parametrów:

- Predefiniowane:
	- @^UserId@ ID operatora,
	- @^DocumentId@ ID/nr dokumentu,
	- @^WorkflowId@ ID typu obiegu,
	- @^StageId@ ID etapu,
	- @^DocumentCompanyId@ ID spółki (w trybie wielospółkowym)
- @Nazwa (identyfikator) kontrolki@ identyfikator kontrolki. Parametr zwraca wartość kontrolki, za wyjątkiem kontrolek: Dokument elektroniczny, Kontrahent, Towar, Dokument ERP XL, dla których zwraca GidTyp:GidNumer.
- Identyfikator obiektu ERP XL (dotyczy kontrolek: Dokument elektroniczny, Kontrahent, Towar, Dokument ERP XL, Dane tabelaryczne):
	- @nazwa (identyfikator)@ zwraca GidTyp:GidNumer obiektu,
- @nazwa (identyfikator)\_Id@ zwraca GidNumer obiektu,
- @nazwa (identyfikator)\_IdType@ zwraca GidTyp obiektu.
- W edytorze zapytań SQL dla wszystkich kontrolek jest dostępny parametr **@^SenderControlName@**, który dla każdego zdarzenia przyjmuje nazwę identyfikatora kontrolki, która znajduje się na najniższym poziomie obserwacji w grupie kontrolek, w której nastąpiła zdarzenie.
	- W edytorze kodu C# parametr ten jest dostępny jako Globals.Common.SenderControlName.
- W edytorze zapytań SQL dla wszystkich kontrolek jest dostępny parametr **@^InitSenderControlName@**, który dla każdego zdarzenia przyjmuje nazwę identyfikatora kontrolki, która zdarzenie wygenerowała. Wyjątkiem jest zdarzenie inicjowania wartości kontrolki podczas otwierania formatki, wtedy wartość tego parametru wynosi NULL.

Możliwa jest obsługa parametrów w mechanizmie inicjowania kontrolki poprzez zapytanie SQL. W zapytaniu SQL inicjującym wartość kontrolki możliwe jest wprowadzenie nazwy identyfikatora kontrolki poprzedzonej i zakończonej znakiem @.

Przyklad select Wartosc from Dane where id=@DocumentId@ Przed wykonaniem zapytania parametr @DocumentId@ zostanie zamieniony na wartość kontrolki.

Uwaga Nie jest zalecane użycie parametru "wartość" kontrolki, jeżeli wartość kontrolki użytej, jako parametr została zainicjowana poprzez zapytanie SQL!

# **[Funkcjonalność komunikatów](https://pomoc.comarch.pl/dms/pl/20211/index.php/dokumentacja/funkcjonalnosc-komunikatow-przechwytujacych-typu-trycatch/) [przechwytujących typu](https://pomoc.comarch.pl/dms/pl/20211/index.php/dokumentacja/funkcjonalnosc-komunikatow-przechwytujacych-typu-trycatch/) [trycatch](https://pomoc.comarch.pl/dms/pl/20211/index.php/dokumentacja/funkcjonalnosc-komunikatow-przechwytujacych-typu-trycatch/)**

We wszystkich miejscach, w których istnieje możliwość definiowania zapytań SQL, możliwa jest również obsługa "Try-Catch". Są to: edytory kontrolek (inicjowanie oraz obserwator kontrolek), oraz wyzwalacze: OnAfterDocumentCreated, OnAfterDocumentSave, OnBeforeDocumentShow, OnDocumentPropagation. W każdym z tych miejsc jest możliwe przechwycenie wyjątku rzuconego przez zapytanie i zaprezentowanie użytkownikowi zdefiniowanego przez nas komunikatu.

#### Przyklad

Na poniższym rysunku zostało zaprezentowane zapytanie, w którym może zaistnieć przypadek dzielenia przez zero. Sytuację taką można obsłużyć mechanizmem Try-Catch i wyświetlić użytkownikowi zdefiniowany komunikat.

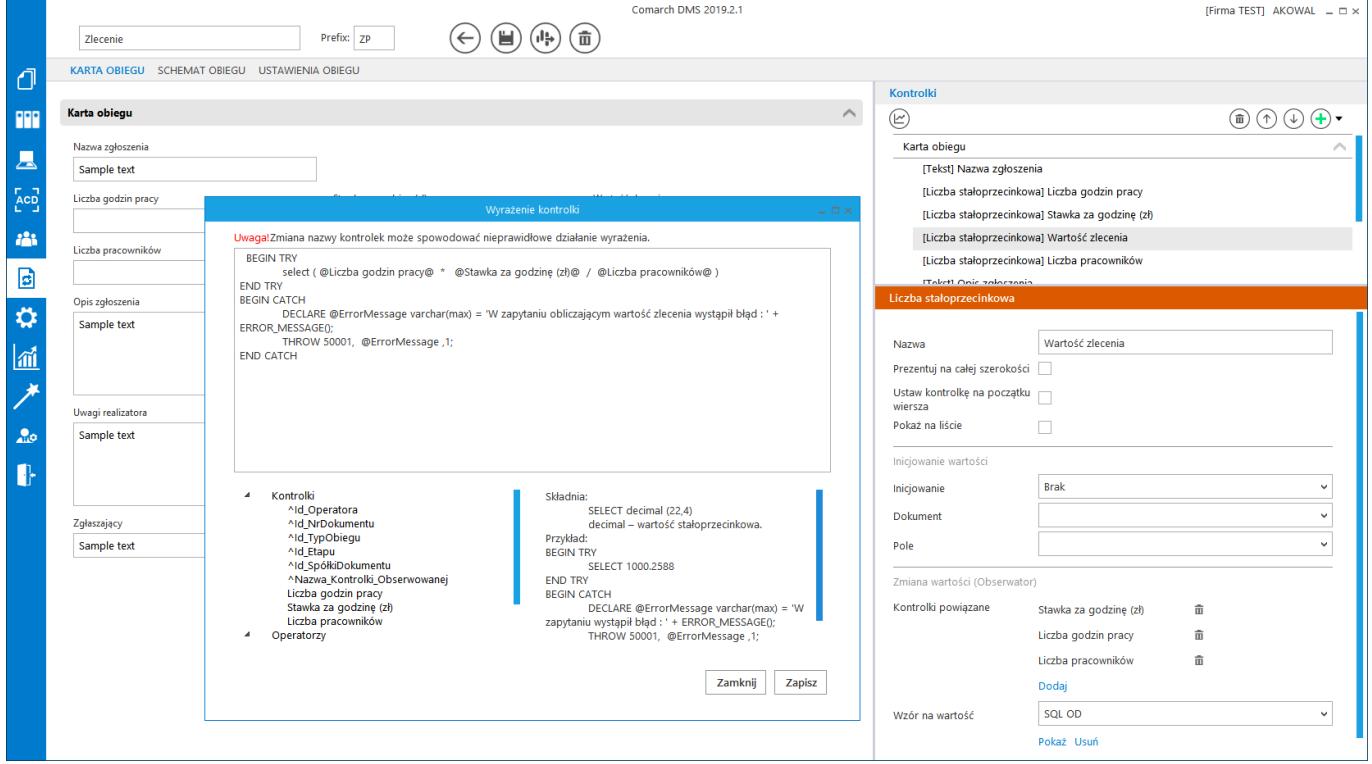

Poniższy zrzut prezentuje efekt działania mechanizmu Try-Catch.

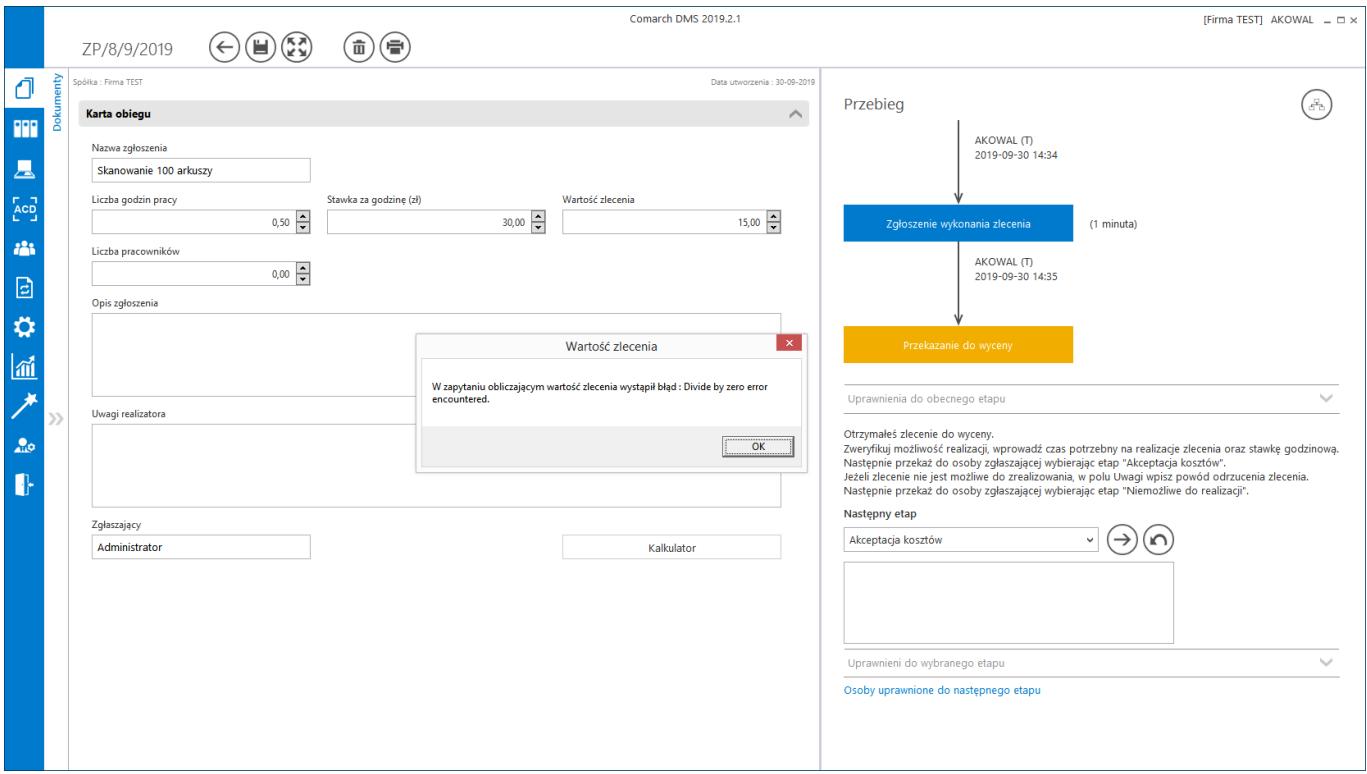

Mechanizm "Try-Catch" w założeniu służy do przechwytywania wyjątków, ale można go również wykorzystać do innych celów. Bardzo przydatną funkcją, jaka można zastosować w przypadku wyzwalaczy korzystających z "Try-Catch", jest walidacja poprawności wprowadzonych informacji na karcie obiegu. W przypadku stwierdzenia nieprawidłowości rzucenie **Throw** spowoduje wyświetlenie komunikatu **i cofnięcie transakcji**. Wszelkie informacje wprowadzone na kartę obiegu zostaną zachowane, a operator nie będzie mógł zapisać dokumentu ewentualnie przekazać dokumentu do kolejnego etapu, jeżeli nie wprowadzi poprawnych danych.

Przyklad ALTER PROCEDURE [do].[OnDocumentPropagation]  $@WorkflowId$  as int = NULL,  $-$  DSH ID z tabeli DF ConfDSHead @StageId as int = NULL,– DDS\_ID z tabeli DF\_ConfDSDictionary  $\Theta$ DocumentId as int = NULL, - DWD ID z tabeli DF Work  $@PropagatedById$  as int = NULL,  $-$  DCD ID z tabeli DF ConfOSDictionary @DocumentOwnerId as int = NULL, — DWD\_DCDOwnerId z tabeli DF\_Work  $QIsAutomatic Propagation as bit = NULL$ AS BEGIN begin try if exists ( select \* from do.RO ObjectsTypes o join do.RO\_StageActive s on o.DFH\_Id = s.DFH\_Id

and s.DDS\_Name = 'Weryfikacja kosztów' — nazwa etapu

where  $o.DFH$  Name = 'rozliczenie faktury' — nazwa procesu (typu

```
obiegu)
and s.DWDID = @DocumentId )
Begin
declare @KwotaNETTO decimal (24,2)
select @KwotaNETTO = c.DWC ValueDecimal from
do.RO_ControlsValueExpand c where c.DWD_ID = @DocumentId
and c.DKO_Name = 'Kwota NETTO do rozliczenia ' — nazwa
kontrolki
if @KwotaNETTO < 0
BEGIN
DECLARE @Err varchar(max) = 'Kwota netto jest mniejsza od
zera!';
THROW 50001, @Err ,1;
END
End
end try
begin catch
DECLARE @ErrorMessage varchar(max) = 'Błąd podczas
przekazywania dokumentu: ' + ERROR_MESSAGE();
THROW 50001, @ErrorMessage ,1;
end catch
END
```
### **[Wypełnianie wartości](https://pomoc.comarch.pl/dms/pl/20211/index.php/dokumentacja/wypelnianie-wartosci-kontrolki-w-oparciu-o-wartosci-innej-kontrolki/) [kontrolki w oparciu](https://pomoc.comarch.pl/dms/pl/20211/index.php/dokumentacja/wypelnianie-wartosci-kontrolki-w-oparciu-o-wartosci-innej-kontrolki/) [o wartości innej kontrolki](https://pomoc.comarch.pl/dms/pl/20211/index.php/dokumentacja/wypelnianie-wartosci-kontrolki-w-oparciu-o-wartosci-innej-kontrolki/)**

Funkcjonalność umożliwia wypełnienie wartości jednej kontrolki wynikowej (np. Wartość) na podstawie wartości kontrolek powiązanych (np. Ilość i Cena) z wykorzystaniem wyrażenia zdefiniowanego na właściwościach kontrolki wynikowej (np. Ilość\*Cena = Wartość).

Przykłady definicji kontrolek wynikowych:

- Kontrolka typu Data: aktualna data, data aktualna + 1 dzień,
- Kontrolka typu Liczba rzeczywista/całkowita/stałoprzecinkowa: aktualna wartość, suma dwóch wartości, różnica dwóch wartości, iloraz dwóch wartości, iloczyn dwóch wartości,
- Kontrolka typu Tekst: aplikacja umożliwia wiązanie następujących typów kontrolek: Data + Data, Data + Liczba, Liczba + Liczba, Liczba + Tekst, Liczba + Data, Tekst + Tekst.

Modyfikacja danych w kontrolkach powiązanych powoduje zmianę wartości w kontrolce wynikowej. Aktualizacja wykonywana jest po każdej zmianie. Kontrolki, które stają się kontrolkami wynikowymi i powiązanymi podlegają tym samy właściwościom, co kontrolki "zwykłe" np. wymagalności, tylko do odczytu, widoczność itd.

Zdefiniowane kontrolki powiązane można usuwać za pomocą ikony

kosza, a dodawać za pomocą linku "Dodaj". Z kontrolek powiązanych operator może wybierać także kontroli typu "Lista".

Wzór na wyrażenie odnosi się do zapytań SQL wykonywanych na bazie systemu ERP XL lub bazie aplikacji Comarch DMS. Dla kontrolki typu Lista umożliwiono odwołanie się do nazwy wybranego elementu.

Możliwe jest wykorzystywanie parametrów predefiniowanych na formatce Wyrażenie kontrolki: @^Id\_Operatora@, @^Id\_NrDokumentu@, @^Id\_TypObiegu@, @^Id\_Etapu@ gdzie :

- $\sim$ Id Operatora ID zalogowanego operatora,
- ^Id\_NrDokumentu ID dokumentu,
- ^Id TypObiegu ID typu obiegu, w ramach którego wystawiony jest dokument,
- . ^Id Etapu ID etapu, w którym aktualnie znajduje się dokument.

Na formatce "Wyrażenie kontrolki" można także wykorzystać parametr @nazwa (identyfikator) kontrolki@, który zostanie zamieniony na wartość kontrolki.

Dla kontrolek typu: Dokument elektroniczny, Kontrahent, Towar, Dokument ERP XL, Dane tabelaryczne – parametry zwrcają zwraca:

- @nazwa (identyfikator)@ GidTyp:GidNumer obiektu,
- @nazwa (identyfikator)\_Id@ GidNumer obiektu,
- @nazwa (identyfikator)\_IdType@ GidTyp obiektu.

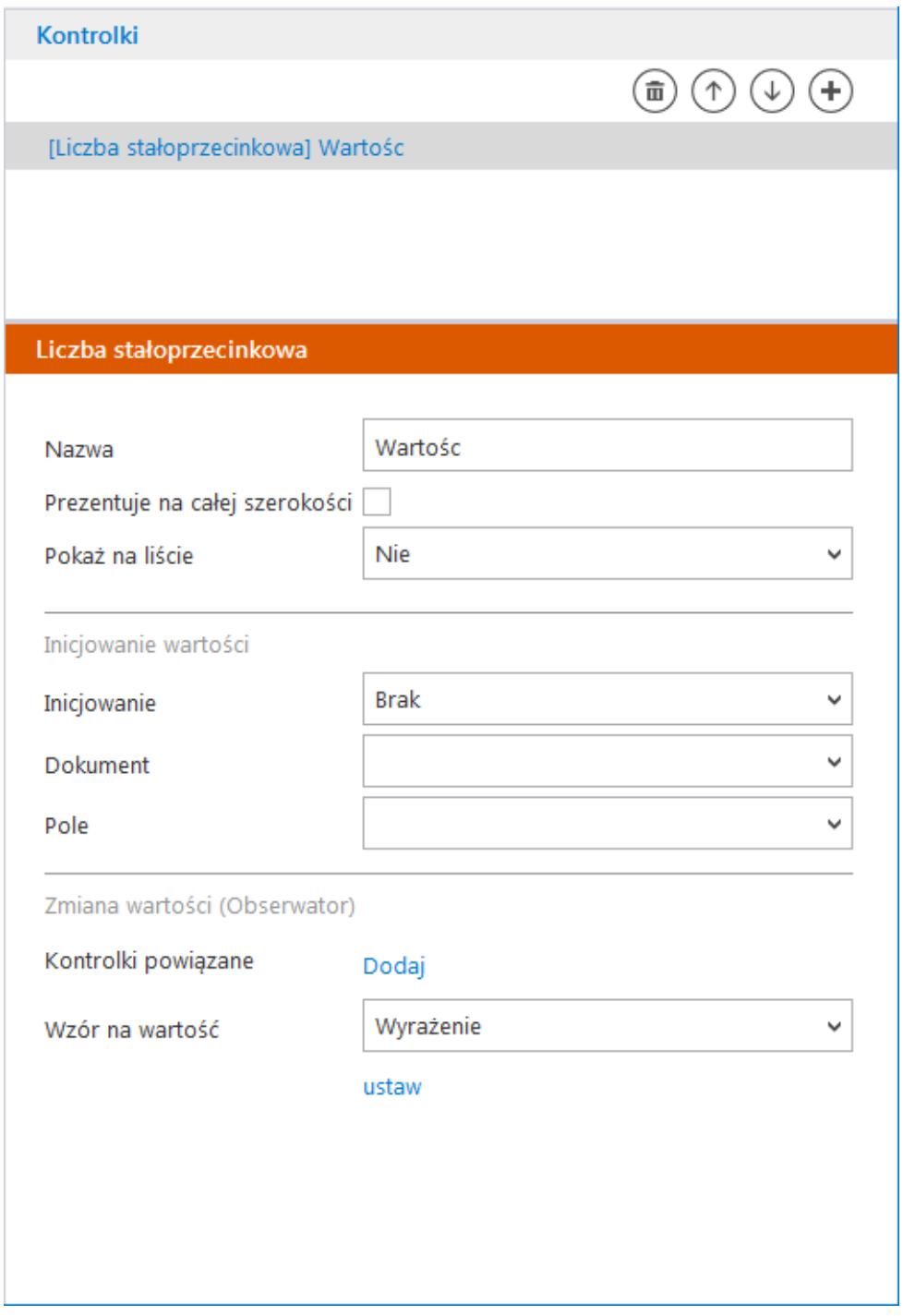

Definicja kontrolki ze wskazaniem wyrażenia jako wzoru na wartość

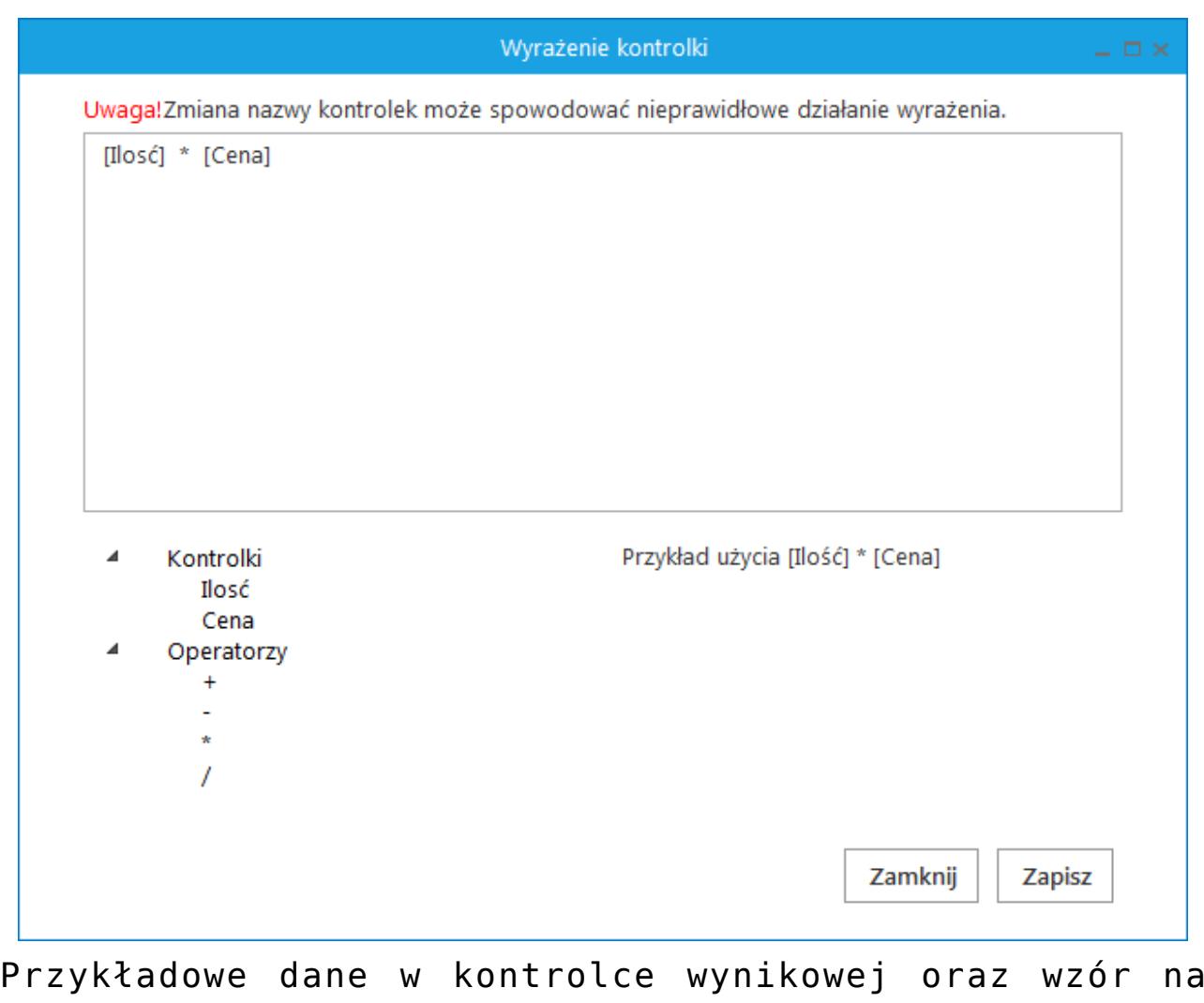

wyrażenie

# **[Dostęp do listy dokumentów](https://pomoc.comarch.pl/dms/pl/20211/index.php/dokumentacja/dostep-do-listy-dokumentow-z-poziomu-karty-obiegu/) [z poziomu karty obiegu](https://pomoc.comarch.pl/dms/pl/20211/index.php/dokumentacja/dostep-do-listy-dokumentow-z-poziomu-karty-obiegu/)**

W aplikacji desktop i web na karcie obiegu dokumentu znajduje się boczny panel, w którym wyświetlana jest lista dokumentów. Dokumenty widoczne na tej liście są w określonym typie obiegu, tym samym co otwarty dokument. W przypadku, gdy na liście zostanie użyty filtr, po wejściu z tej listy w szczegóły dokumentu, podgląd listy dokumentów przejmie użyty filtr.

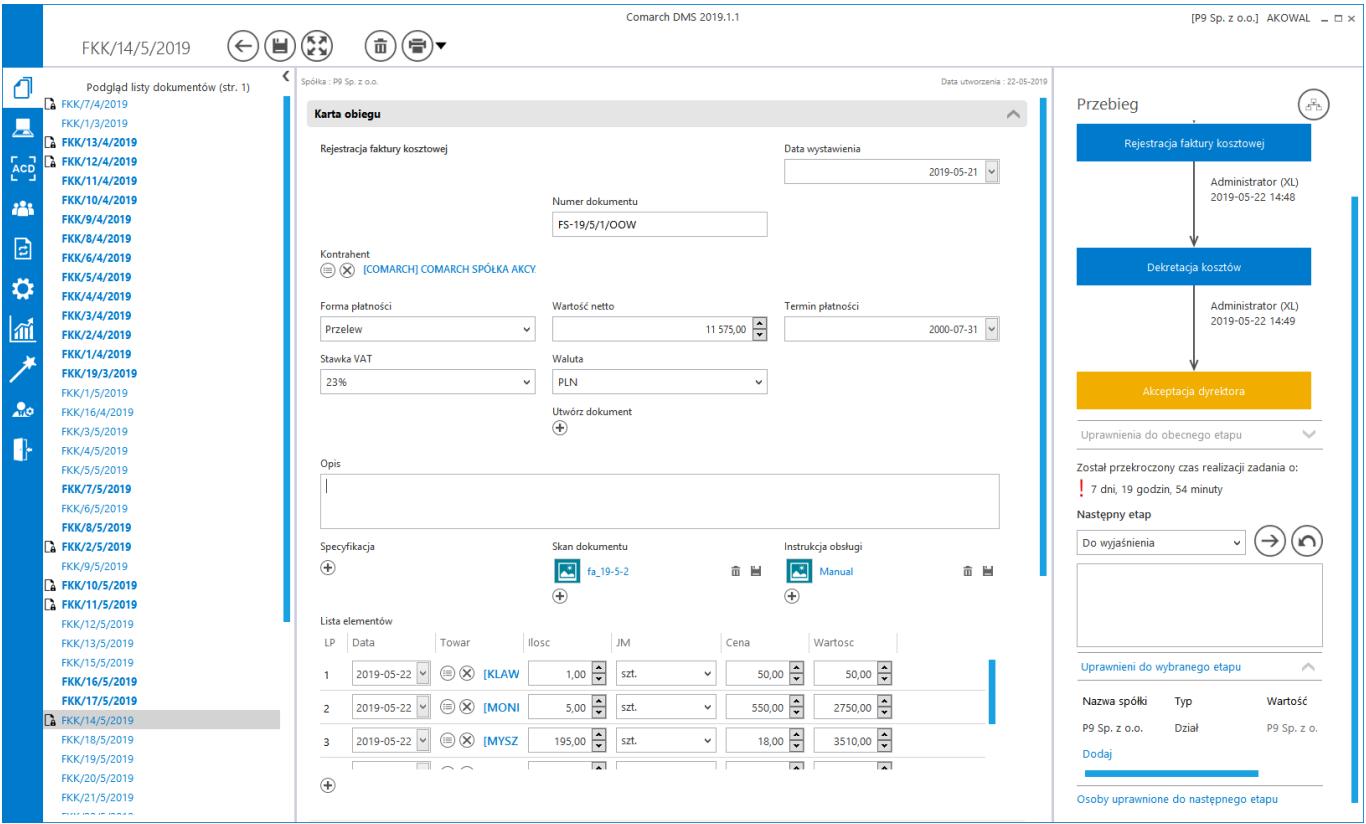

Karta obiegu z rozwiniętym panelem listy dokumentów

#### Przyklad

Operator znajduje się na liście dokumentów, przypisano do niego kilkadziesiąt dokumentów:

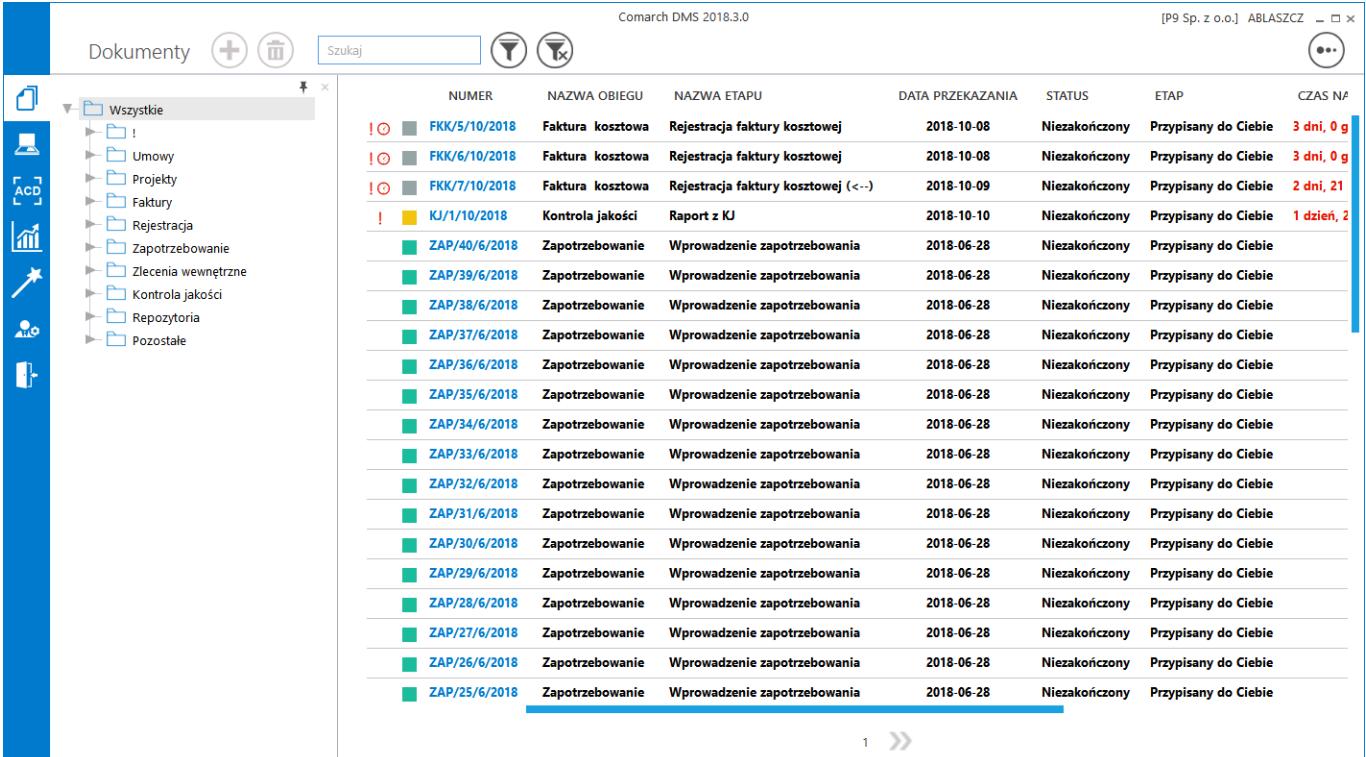

Po wejściu w szczegóły dowolnego dokumentu w panelu bocznym operator ma dostęp do tej samej listy dokumentów.

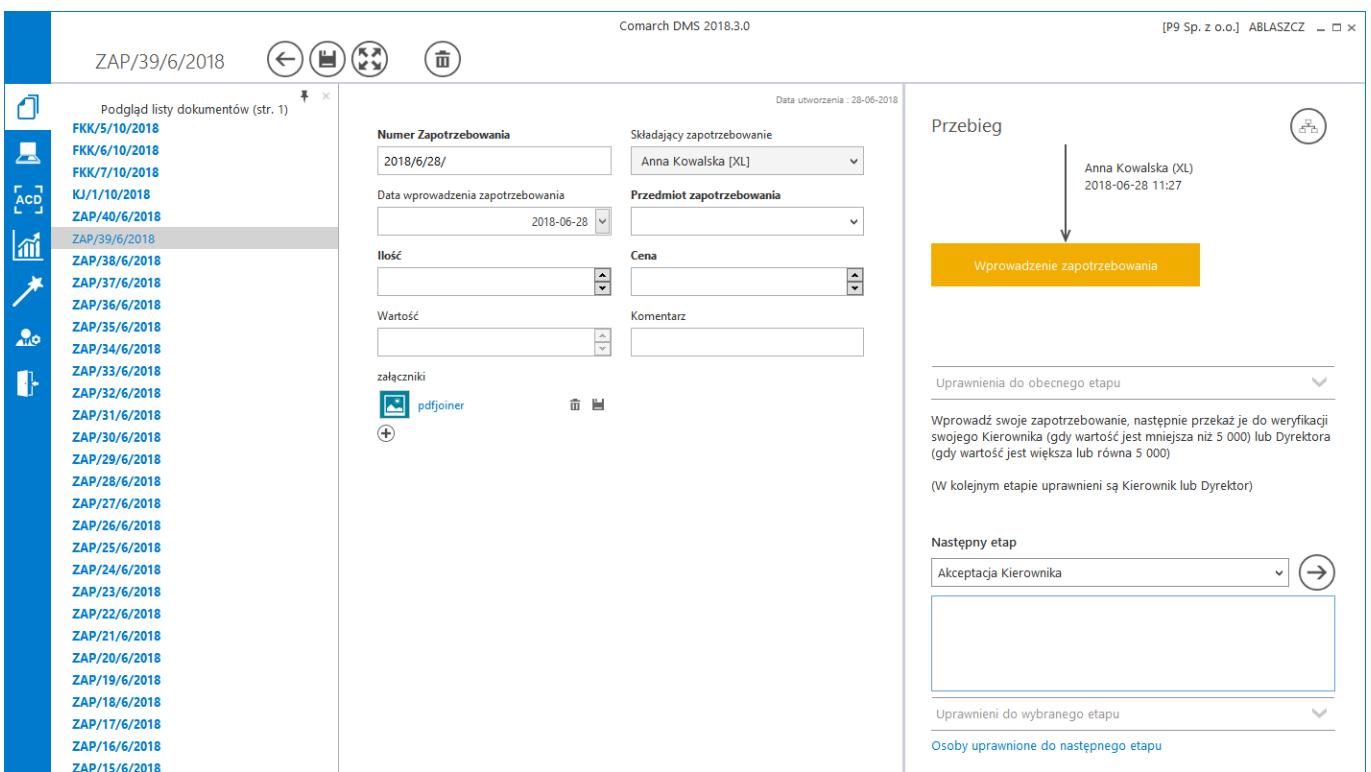

Po odfiltrowaniu listy do kilku pozycji i wejściu w szczegóły dokumentu widoczna jest lista z uwzględnieniem tego filtra.

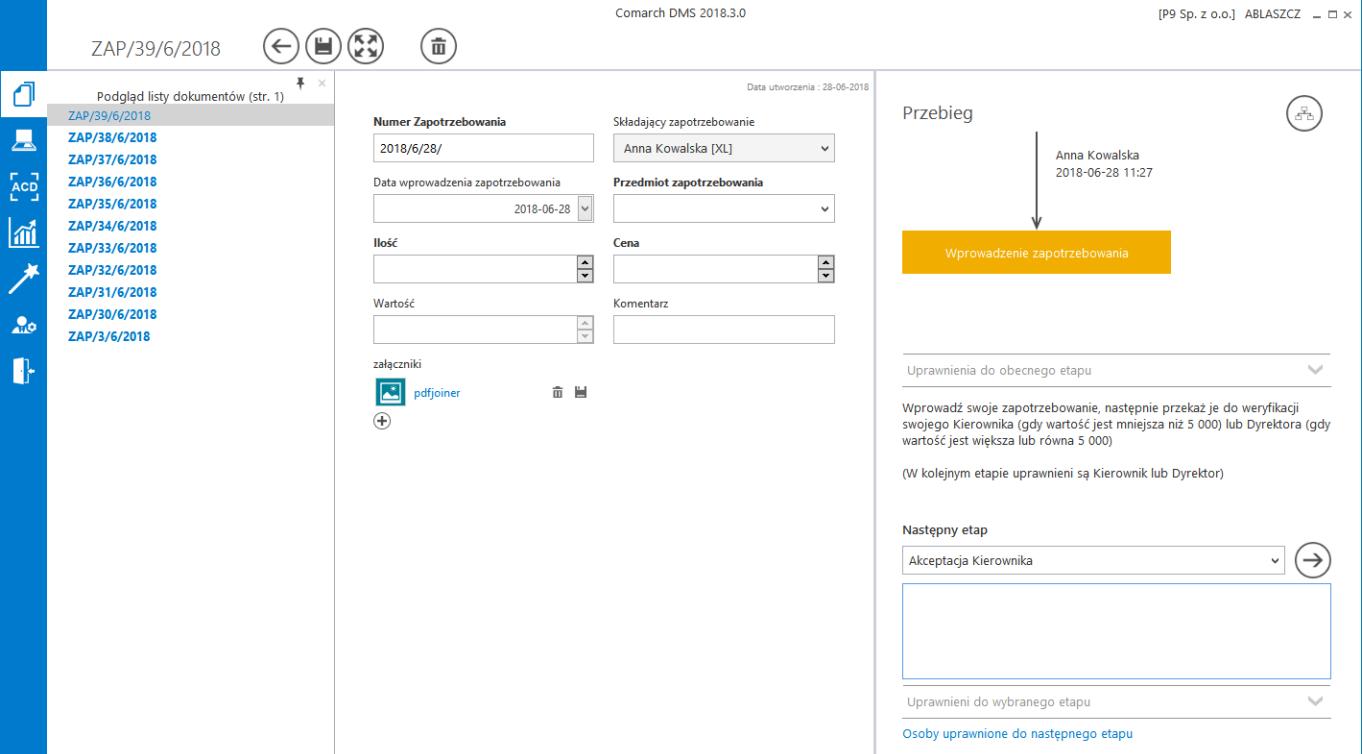

Panel boczny może być zwinięty i wyświetlany na żądanie operatora lub zadokowany w oknie poprzez przypięcie pinezką.

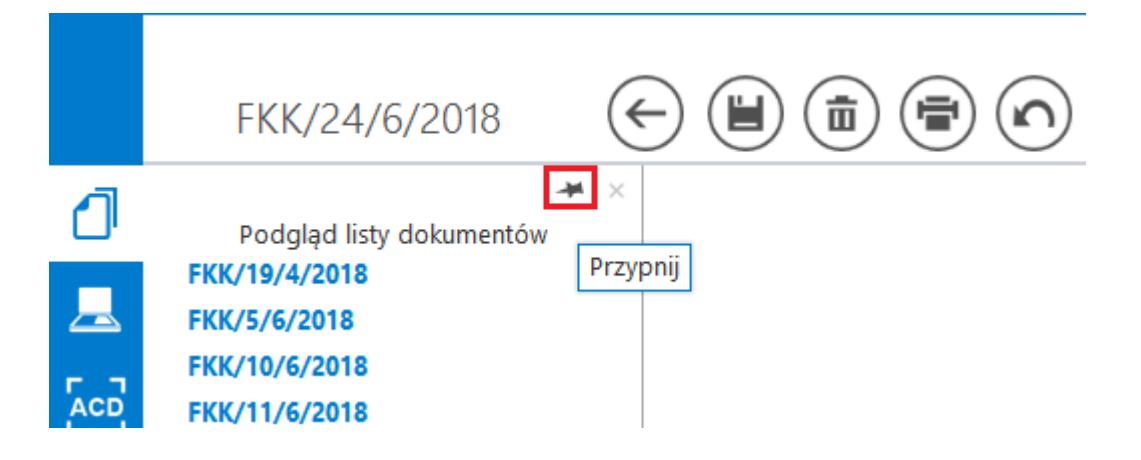

Dokowanie panelu listy dokumentów w oknie szczegółów dokumentu

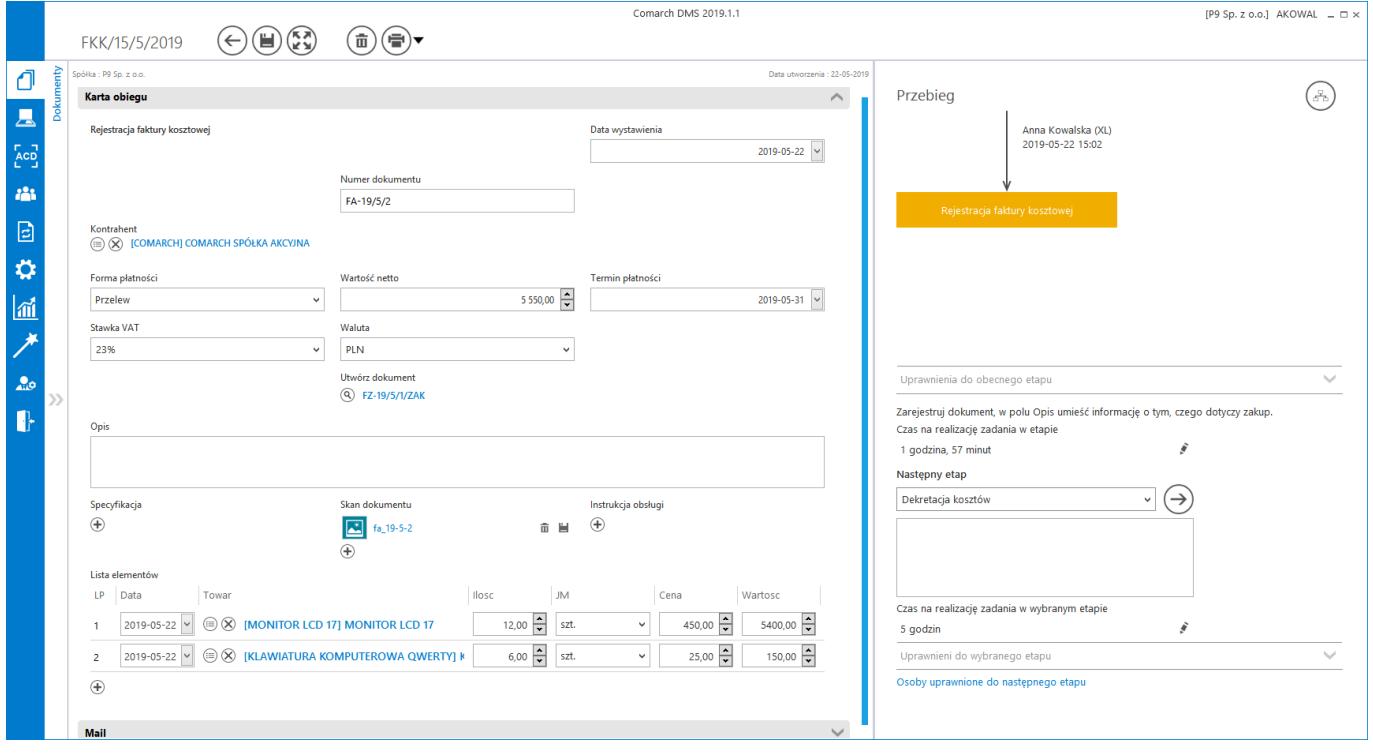

Karta obiegu w standardowym widoku ze zwiniętym panelem listy dokumentów

W trybie pełnoekranowym karta obiegu prezentowana jest w formie zakładek. Tryb pełnoekranowy można włączyć klikając

przycisk . Zakładka 'Karta obiegu' zawiera zestaw pól do uzupełnienia, na zakładce 'Przekazanie' udostępniono informacje o aktualnym etapie wraz z ikoną przekazania, informacje o uprawnionych do aktualnego i następnego etapu

#### oraz diagram przebytych etapów.

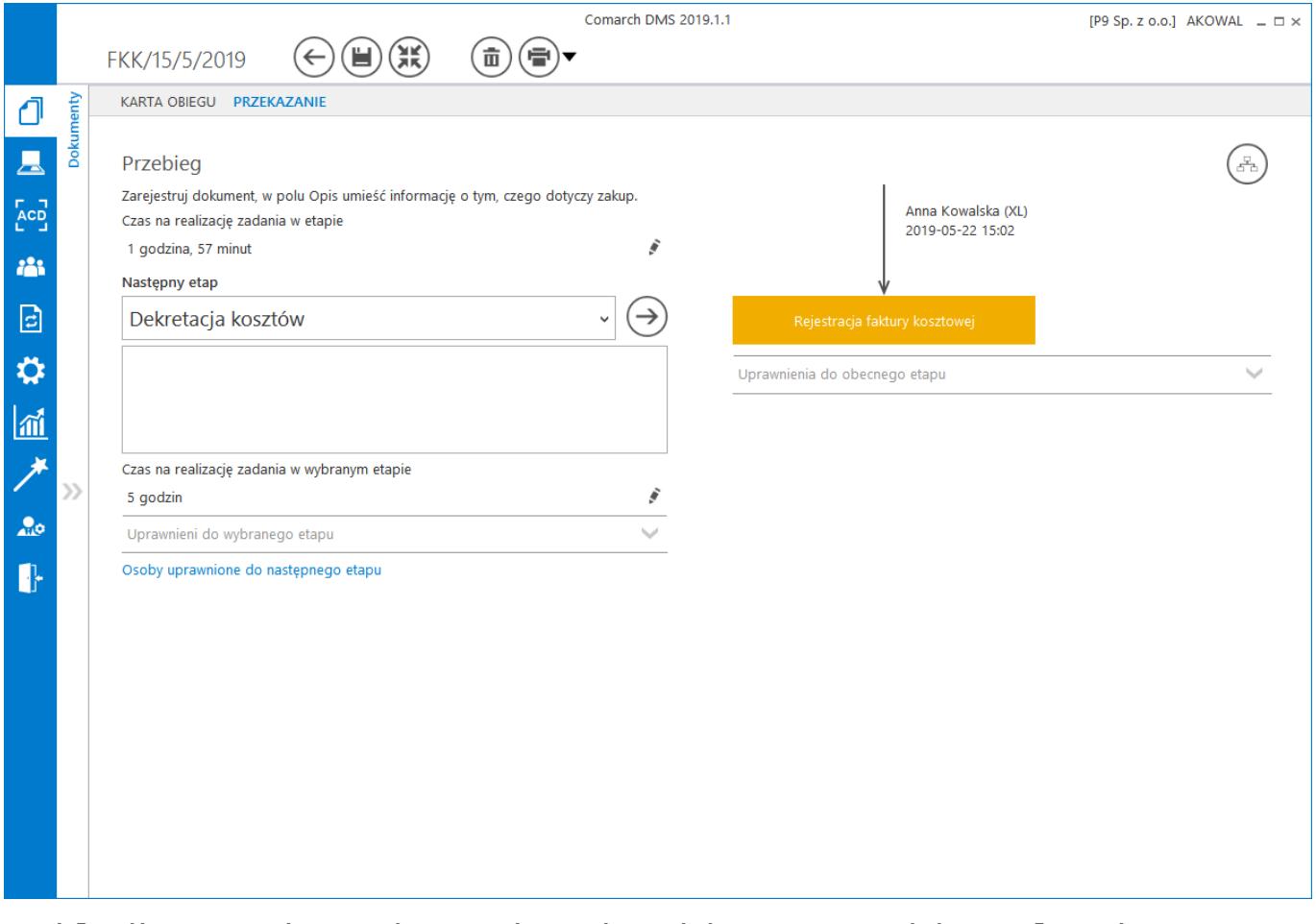

#### Zakładka Przekazanie na karcie obiegu w trybie pełnoekranowym, ze zwiniętym panelem listy dokumentów